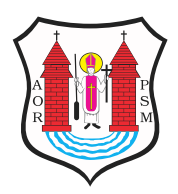

Opublikowano nBaiuletyn Informacji Publicznej Urz du Miasta MBaw (bip.mlawa.pl)

Autor: emilia\_sm

# Instrukcja obsBugi BIP

#### BUDOWA STRONY PODMIOTOWEJ BIP

Strona podmiotowa Biuletynu Informacji Publicznej skBada elementów:

- NagBówkagdzie znajduje si znak graficzny BIP oraz odsyBacz BIP dost pnego pod and mews.ebmip.go,vapitak|e herb miasta MBawa b d cy odno[nikiem do serwisu internetowego awa.pl
- Menu górneg(ona samej górze strony) zawieraj cego odsyBacze dodane, Ostatnio zaktualizowane, Statystyki, Redakcja, Konta
- Menu nawigaqjponi|ej Menu górnego) wskazuj cego u|ytkowniko aktualn pozycj na stronie.
- Menu gBównegpo lewej stronie witryny) zawieraj cego odsyBac najwa|niejszych cz[ci strony.
- WBa[ciwej tre[ci strzoannyieszczonej w [rodkowej cz [ci dokument publikowane tre[ci tworz ce stron podmiotow BIP.
- WyszukiwarK had Menu gBównym) sBu| cej do odszukania potrz informacji na stronach Biuletynu Informacji Publicznej.
- Stopkizawieraj cej dane podmiotu oraz informacj o wykonawcy podmiotowej BIP.

METADANE INFORMACJI PUBLICZNEJ:

- osoba odpowiedzialna za tre[,
- osoba publikujca tre[,
- data publikacji treści,
- data modyfikacji treści,
- ilość wyświetleń treści.

## **OSTATNIO DODANE**

Przedstawia chronologiczną listę wszystkich ostatnio dodanych treści na stronę podmiotową BIP. Każda pozycja na liście zawiera: tytuł, określenie typu treści oraz datę publikacji.

## **OSTATNIO ZAKTUALIZOWANE**

Zawiera chronologiczną listę wszystkich ostatnio zaktualizowanych treści na stronie podmiotowej BIP. Każda pozycja na liście zawiera: tytuł, datę aktualizacji, informacje o użytkowniku i o tym czy zawiera nową treść.

## **STATYSTYKI**

Statystyki oglądalności przedstawiające ilość odwiedzin poszczególnych stron BIP.

## **REDAKCJA**

Strona zawierająca dane teleadresowe do zespołu redagującego podmiotową stronę BIP.

#### **KONTAKT**

Zawiera dane kontaktowe podmiotu prowadzącego podmiotową stronę BIP.

## **MAPA STRONY**

Przedstawia całą zawartość menu (górne i główne) strony BIP w formie struktury drzewiastej. Mapa Strony pozwala na przejrzenie struktury menu i przejście do wybranej strony za pomocą kliknięcia w jej nazwę.

#### **WYSZUKIWARKA**

W polu wyszukiwarki należy wpisać szukane słowo lub frazę i nacisnąć z klawiatury klawisz Enter. Znalezione pozycje spełniające kryterium zostaną wyświetlone w formie listy. Aby przejść do wybranego wyniku należy kliknąć w tytuł zawartości, w której szukane słowo lub fraza występują.

## **ZAŁĄCZNIKI**

Niektóre informacje i treści zawarte w Biuletynie Informacji Publicznej rozszerzone są o dodatkowe informacje dostępne w formie załącznika do pobrania. Przy każdym załączniku prezentowana jest ikona symbolizująca jego format (\*.doc, \*.pdf, \*.xls,

etc.) oraz wielkość (KB). W celu otwarcia danego pliku lub zapisania go na dysku swojego komputera, należy kliknąć w nazwę pliku i wybrać jedną z opcji okna dialogowego, jakie się pojawi na ekranie.

Podmiot udostępniający informację: Urząd Miasta Mława Osoba odpowiedzialna za informację: VOBACOM Osoba wprowadzająca informację: emilia\_sm Data wytworzenia informacji: 28.03.2018 13:27:07 Data publikacji informacji: 28.03.2018 13:27:07 Data ostatniej modyfikacji: 14.12.2023 11:05:27 Liczba odsłon: 0

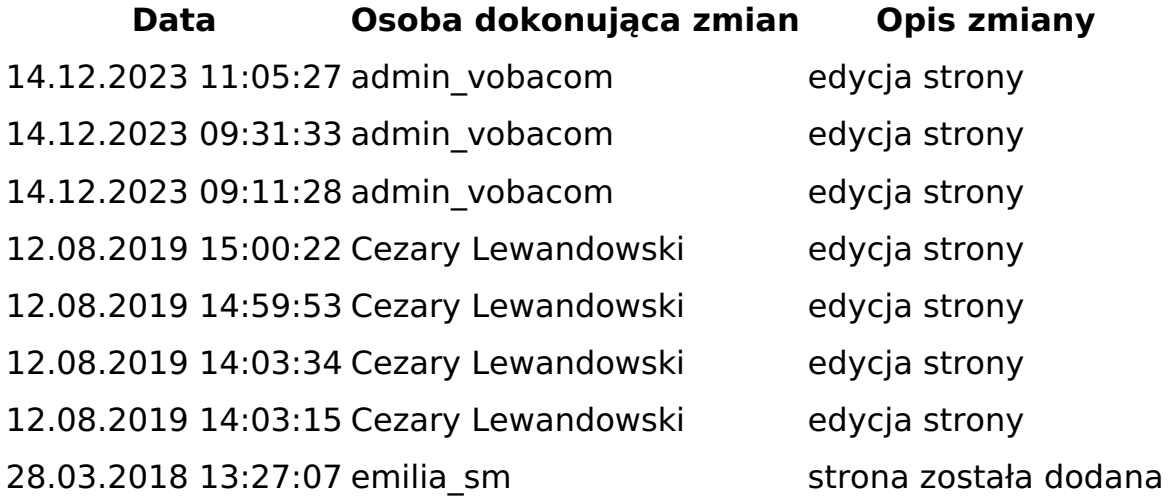

**Adres źródłowy:** https://bip.mlawa.pl/artykul/instrukcja-obslugi-bip